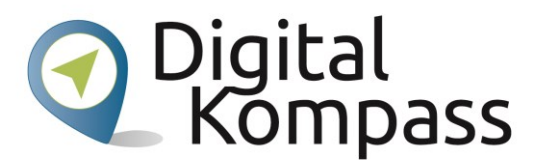

# **Bedienungshilfen für sehbehinderte Menschen auf Smartphones mit Android-Betriebssystem**

**November 2019** 

**Diese Handreichung wurde erstellt in Kooperation mit "Blickpunkt Auge - Rat und Hilfe bei Sehverlust", ein Angebot des Deutschen Blinden- und Sehbehindertenverbandes e. V. (DBSV) und seiner Landesorganisationen.**

**[www.blickpunkt-auge.de](https://blickpunkt-auge.de/)**

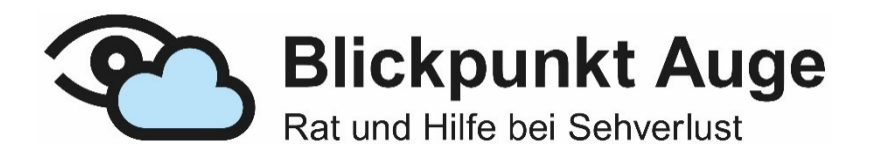

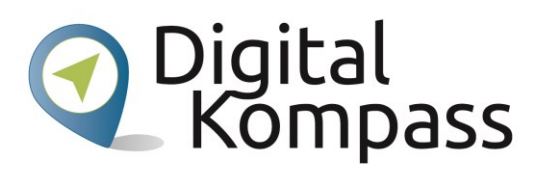

## **Inhalt**

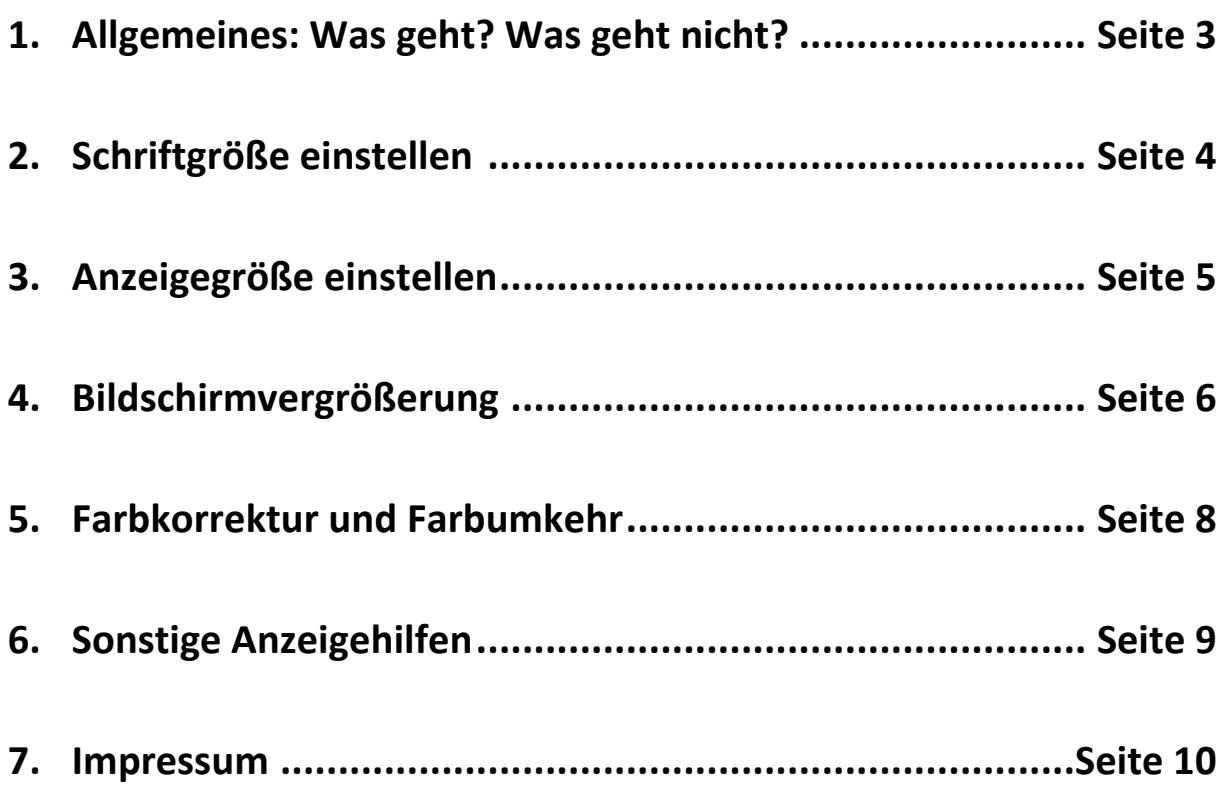

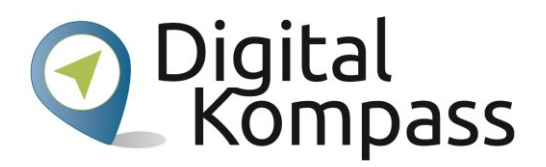

## <span id="page-2-0"></span>**1. Allgemeines: Was geht? Was geht nicht?**

Die Bedienungshilfen von Android-Geräten haben sich in den letzten Jahren stark verbessert. Gerade im Bereich der visuellen Unterstützung hat sich einiges getan. Die Hauptfunktion ist die Vergrößerung des Bildschirminhalts, entweder permanent oder vorübergehend. Hierbei wird immer der ganze Bildschirm vergrößert. Eine gezielte Vergrößerung bestimmter Ausschnitte, vergleichbar mit der Bildschirmlupe, ist nicht möglich. Zusätzlich bietet das Betriebssystem verschiedene Möglichkeiten, Menschen mit Einschränkungen in der Farbwahrnehmung zu unterstützen. Alle folgenden Einstellungen finden sich auf dem Gerät unter Einstellungen>Bedienungshilfen.

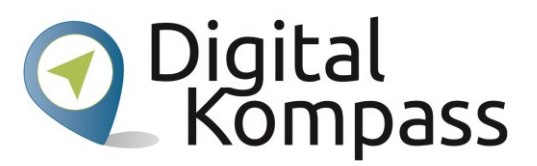

## <span id="page-3-0"></span>**2. Schriftgröße einstellen**

## **Einstellungen - Bedienungshilfen - Schriftgröße**

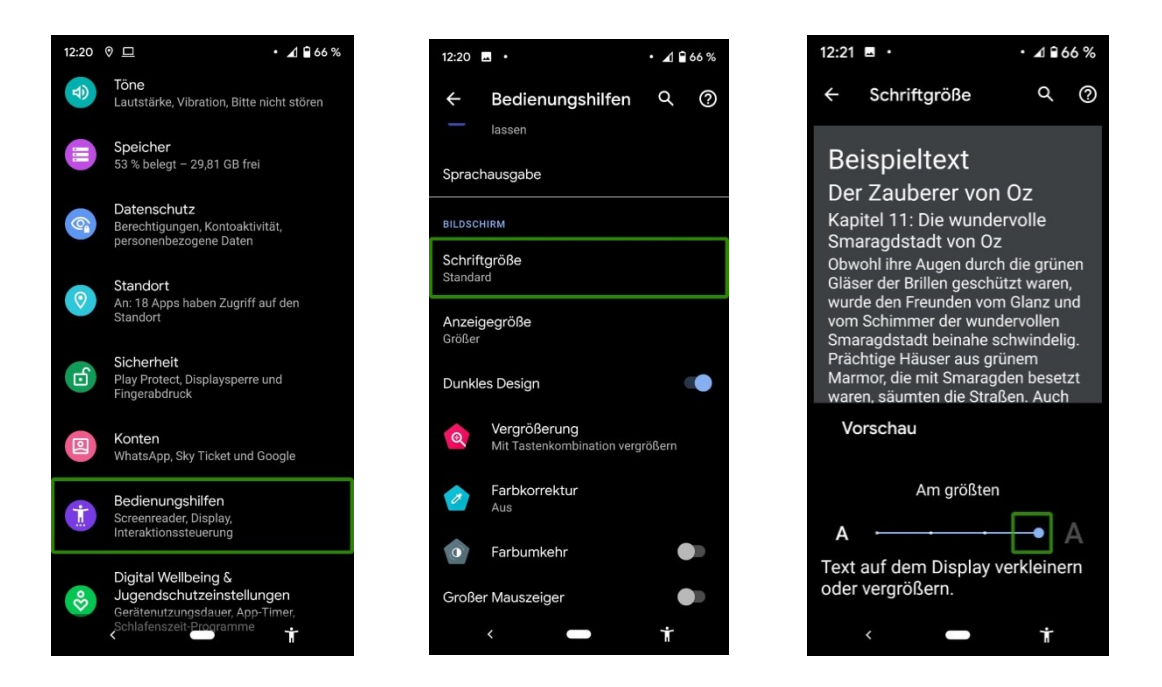

Diese Einstellung beeinflusst die Größe der Schrift auf dem Bildschirm. Von dieser Einstellung betroffen sind Systemtexte, also solche in Menüs, und Nachrichtentexte, z. B. SMS oder WhatsApp-Nachrichten. Die Schriftgröße kann in fünf verschiedenen Größen dargestellt werden. Veränderungen an dieser Einstellung nimmt man über den Schieberegler im unteren Bildschirmdrittel vor. Der Vorschautext im oberen Drittel des Bildschirms ändert sich in Echtzeit und ermöglicht so eine gute Kontrolle. Texte in externen Apps werden nicht immer vergrößert, dies hängt von der Programmierung der Anwendung ab.

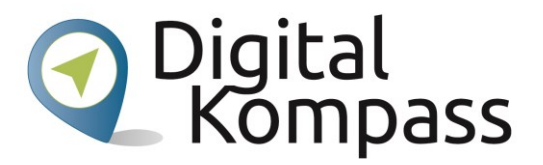

## <span id="page-4-0"></span>**3. Anzeigegröße einstellen**

#### **Einstellungen - Bedienungshilfen - Anzeigegröße**

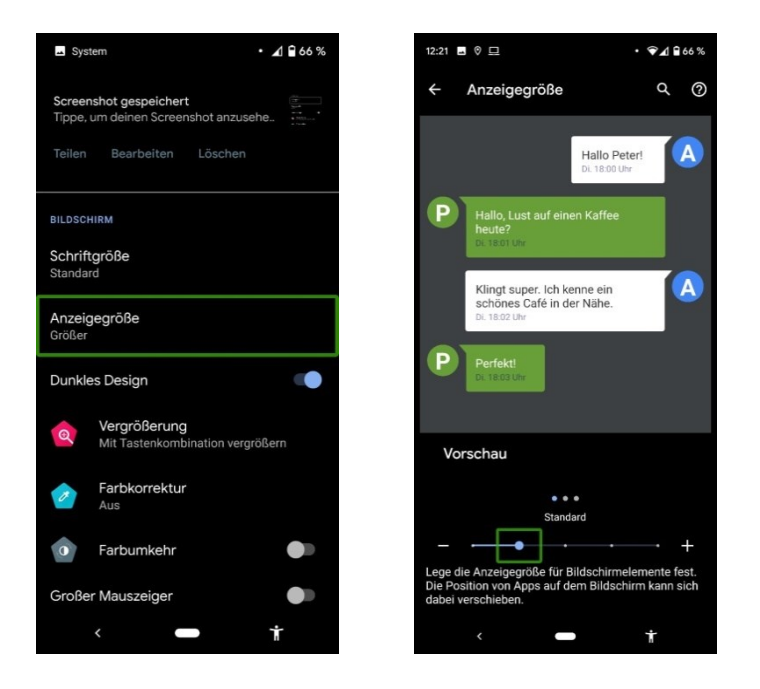

Diese Einstellung variiert die Größe von Bildschirmelementen, d. h. von Dingen wie App-Symbolen, Textfeldern, oder Textblasen bei Nachrichten. Wie schon bei der Schriftgröße beeinflusst man diese Einstellung über einen Schieberegler im unteren Bildschirmdrittel. Im Vorschaufeld kann man zwischen verschiedenen Vorschauen wechseln und sich die Veränderungen für Symbole, Menüpunkte und Textfelder anzeigen lassen. Dieselben Elemente werden wieder nur bedingt für Anwendungen von Drittanbietern angepasst.

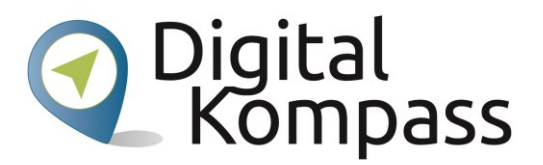

# <span id="page-5-0"></span>**4.Bildschirmvergrößerung**

#### **Einstellungen - Bedienungshilfen - Vergrößerung**

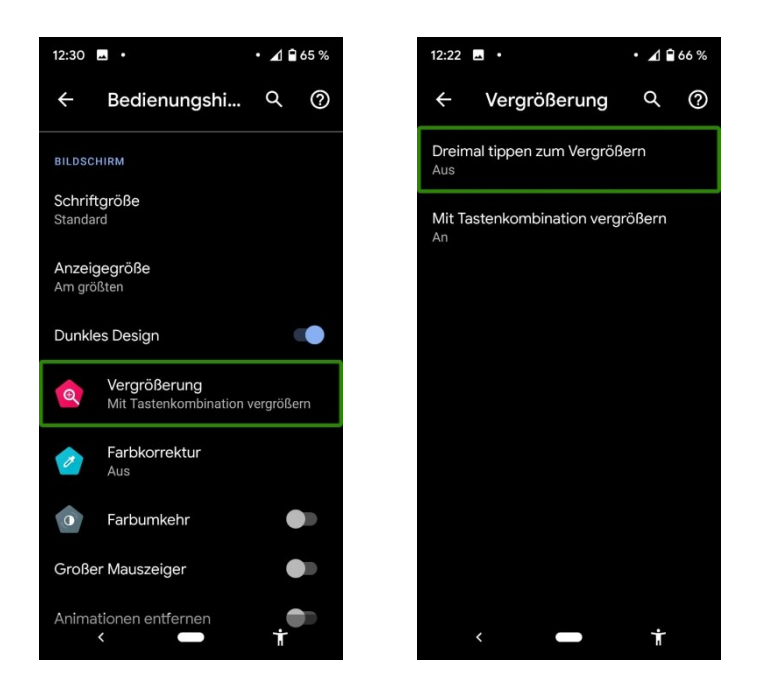

Diese Einstellung bietet die Möglichkeit, zu jedem Zeitpunkt die Inhalte des Bildschirms na**ch Belieben** zu vergrößern. Unter diesem Menüpunkt findet man zwei Optionen, beide bestimmen, auf welche Weise die Vergrößerung aktiviert wird. Wird der Punkt "Dreimal tippen zum Vergrößern" aktiviert, genügt es, drei Mal schnell hintereinander an einer beliebigen Stelle den Bildschirm zu berühren, um den Zoom zu aktivieren. Die Option "Mit Tastenkombination vergrößern" legt eine Kombination oder eine Schaltfläche fest, die den Zoom aktiviert. Dies kann praktisch sein, wenn sich die Vergrößerung bei Aktivierung der ersten Option unbeabsichtigt an- und ausschaltet. Welche Kombinationen oder Schaltflächen dieser Modus nutzt, wird vom System bestimmt und ist von Gerät zu Gerät verschieden. Nach Betätigen der Schaltfläche berührt man den Bildschirm an der Stelle, auf welche sich der vergrößerte Bildausschnitt zentrieren soll. Will man die Anzeige nur kurz vergrößern, behält man den Finger einfach lang auf dem Bildschirm. Beim Abheben des Fingers wird die Funktion beendet. Ähnlich gelagert ist es bei der "Dreimal tippen zum Vergrößern"-Option, behält man beim dritten Mal tippen den Finger auf dem Bildschirm, wird die Vergrößerung ebenso beim Abheben beendet.

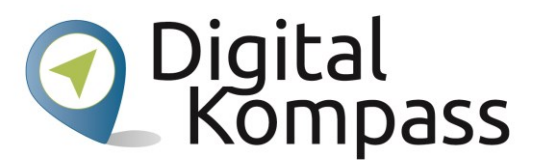

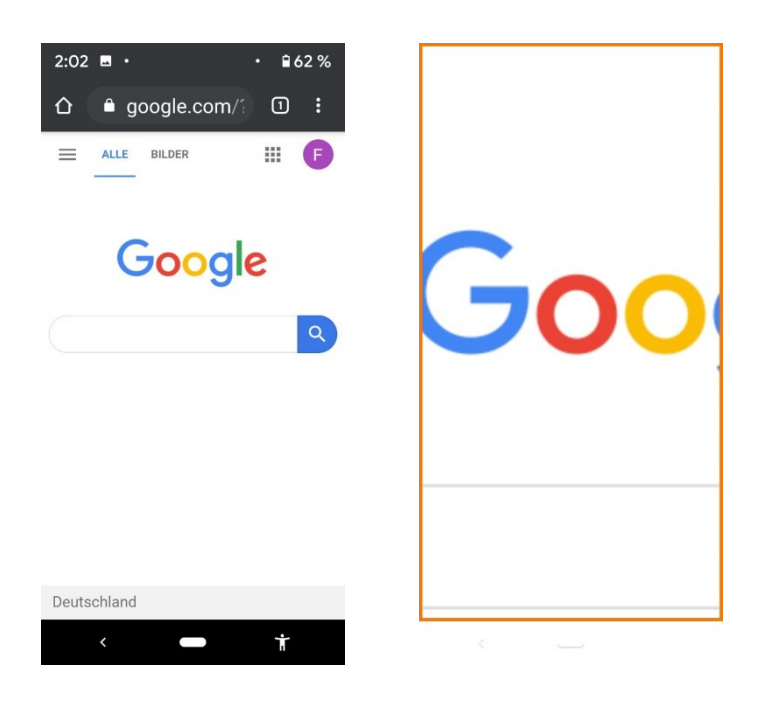

Ist der Bildschirm vergrößert, so kann man mithilfe einer streichenden Bewegung mit zwei Fingern den Bildausschnitt beliebig verschieben. Benutzt man die oben beschriebene temporäre Methode (nach dem Tippen halten), reicht es aus, den einen Finger auf dem Touchscreen zu bewegen, um den Bildausschnitt zu verschieben. Muss der Grad der Vergrößerung angepasst werden, so geschieht dies über eine Geste mit zwei Fingern. Die Bewegung ist den meisten bekannt, da man mit ihr auch Fotos auf dem Smartphone vergrößert. Ziehe ich die Finger auseinander, vergrößert sich das Bild, führt man sie zusammen, wird es kleiner. Diese Funktion kann, mit Ausnahme der Tastatur und der Navigationsleiste, zu jedem Zeitpunkt genutzt werden, auch in Spielen und anderen Apps.

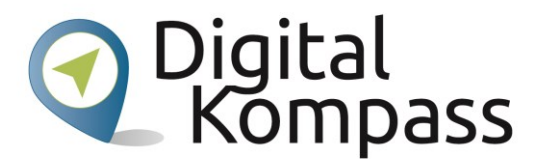

## <span id="page-7-0"></span>**5.Farbkorrektur und Farbumkehr**

### **Einstellungen - Bedienungshilfen - Farbkorrektur / Farbumkehr**

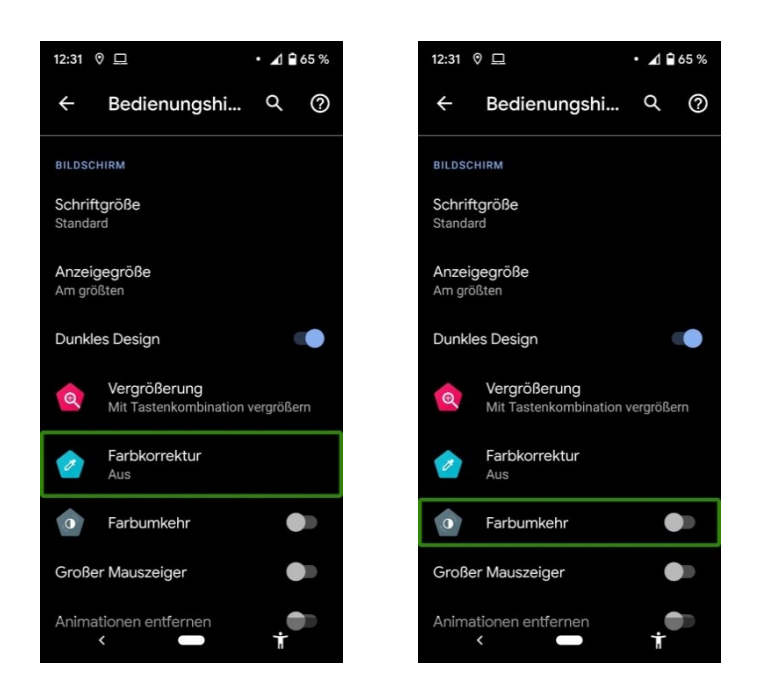

Diese Einstellung dient dazu, das Farbschema des Gerätes an verschiedene Farbwahrnehmungsstörungen anzupassen. Mit einem Tipp auf die Schaltfläche Korrekturmodus kann man die Art der Wahrnehmungsstörung einstellen und der Schalter am oberen rechten Bildschirmrand setzt die Korrekturen in Kraft.

Das System bietet außerdem die Möglichkeit, die Farben, die auf dem Bildschirm angezeigt werden, komplett zu invertieren. Diese Option kann direkt im Menü "Bedienungshilfen" ein und ausgeschaltet werden.

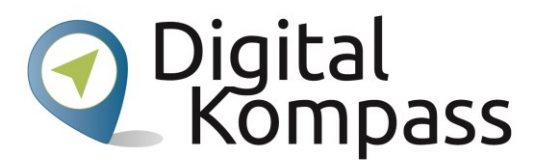

# <span id="page-8-0"></span>**6.Sonstige Anzeigehilfen**

#### **Einstellungen > Bedienungshilfen >**

Die folgenden Punkte befinden sich ebenfalls unter Einstellungen > Bedienungshilfen

#### **Großer Mauszeiger**:

Wird das Gerät, z.B. ein Tablet, mit einer externen Maus verwendet, so vergrößert diese Einstellung den Cursor.

#### **Animationen entfernen**:

Hier können verwirrende Animationen, wie beispielsweise das Bewegen von Schaltern abgestellt werden. Dies kann die Bedienung des Geräts für Menschen mit einem stark eingeschränkten Gesichtsfeld erleichtern.

#### **Dunkles Design**:

Diese Einstellung legt ein neues Farbschema für das Gerät fest. Die Hintergründe in Menüs und anderen Bereichen sind schwarz und die Schrift entsprechend weiß, dies ist vor allem für Menschen mit hoher Blendempfindlichkeit empfehlenswert.

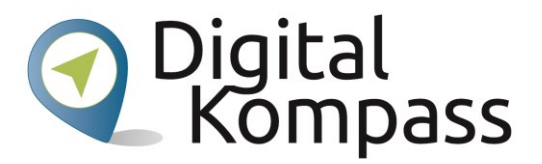

## <span id="page-9-0"></span>**7.Impressum**

Herausgeber:

BAGSO Service Gesellschaft Hans-Böckler-Straße 3, 53225 Bonn Telefon 0228 – 55 52 55 50 E-Mail: info@digital-kompass.de, Internet: www.digital-kompass.de Verantwortlich: Dr. Barbara Keck, Redaktion: Katharina Braun, Ingrid Fischer Autor: In Kooperation mit "Blickpunkt Auge - Rat und Hilfe bei Sehverlust", Deutscher Blinden- und Sehbehindertenverbandes e. V. (DBSV) Deutschland sicher im Netz e.V. Albrechtstraße 10 c, 10117 Berlin Telefon: 030 767581-522 Verantwortlich: Dr. Michael Littger, Redaktion: Joachim Schulte, Sabine Wolf Ein Verbundprojekt von:

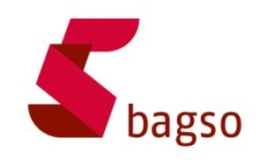

BAGSO – Bundesarbeitsgemeinschaft der Seniorenorganisationen

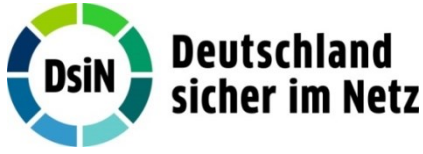

DsiN – Deutschland sicher im Netz

Gefördert durch:

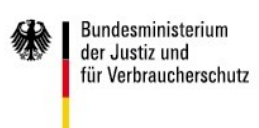

aufgrund eines Beschlusses des Deutschen Bundestages

Gefördert durch das Bundesministerium der Justiz und für

Verbraucherschutz aufgrund eines Beschlusses des Deutschen Bundestages